## **Tutorial 1**

My very first steps on teams:
How to connect to my Team ( = to my virtual course)

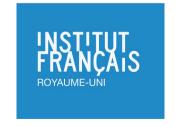

This process is easy and intuitive
If you are very familiar with MS Teams, you won't need this tutorial.

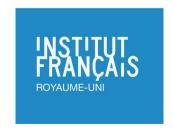

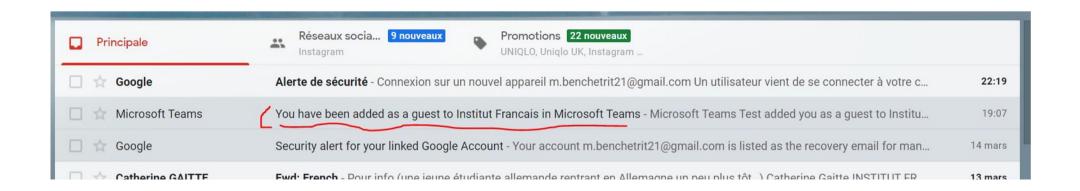

1/ Check your email: you've been invited:)

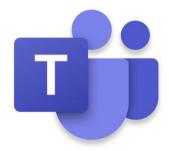

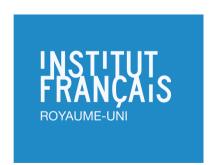

2/ Open the email and click on "Open Microsoft Teams"

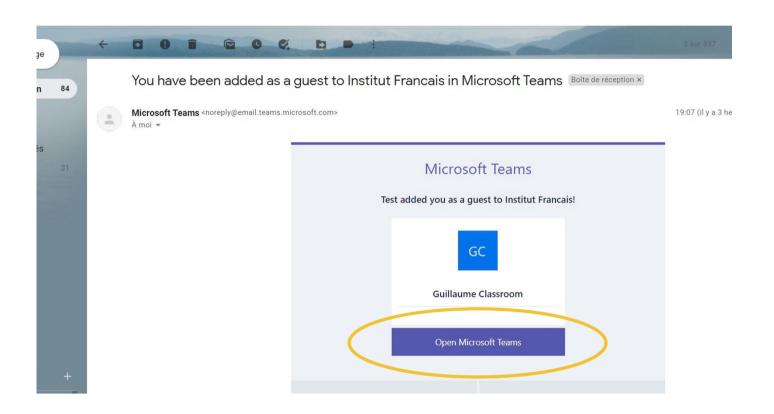

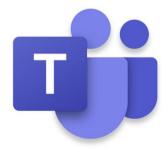

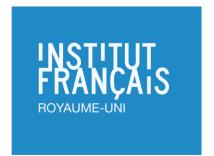

3/ You are directed to this page. Click on "Next"

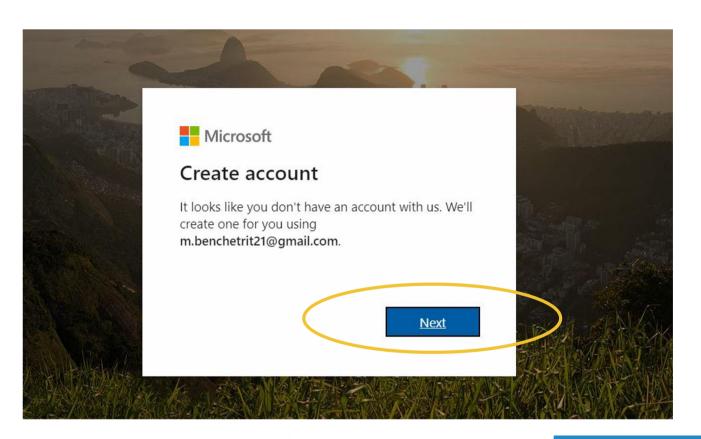

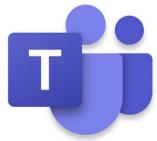

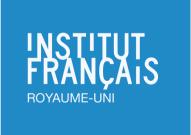

4/ You are directed to this page. Type a password of your choice

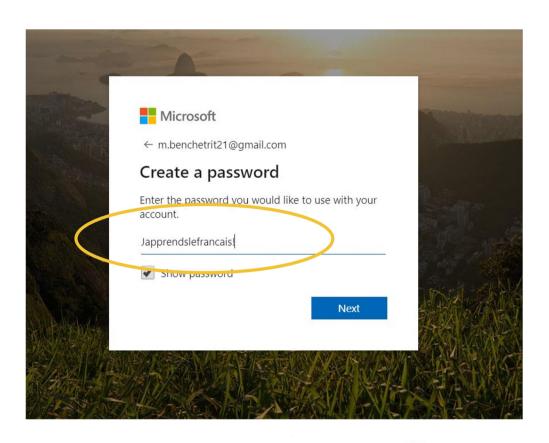

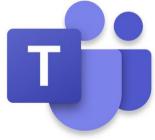

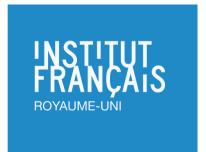

## 5/ Press "Accept"

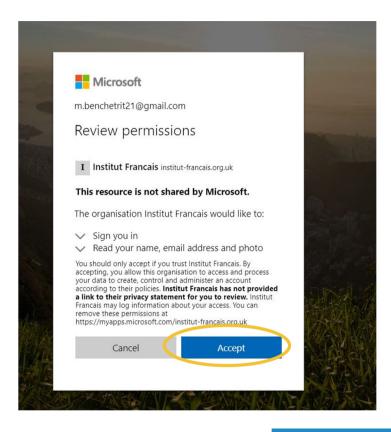

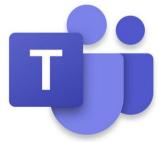

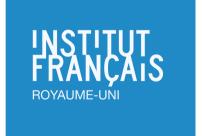

6/ You are directed to this page. Please download the app.

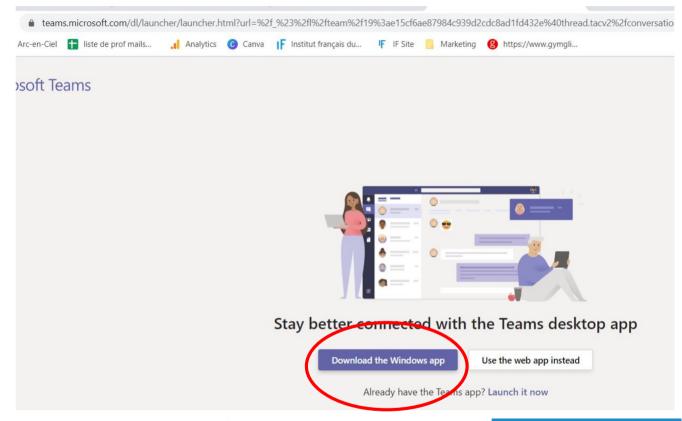

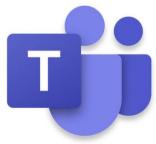

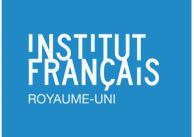

## WEEK TUES 10AM-1PM ... ···

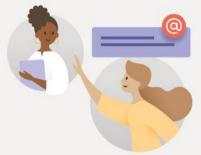

⊚ Team 1 Gues

## Let's get the conversation started

Try @mentioning a student or teacher to begin sharing ideas.

O\* Manuel Benchetrit has added Thierry Gauthier and Tatiana Codreanu to the team.

Thierry Gauthier Thursday 22:14
Sir; do we have any homework for next week?

← Reply

Today

Manuel Benchetrit has added manuel.benchetrit (Guest) as a guest to the team.

Start a new conversation. Type @ to mention someone.

You are now connected to your "team" (your virtual class). In the <u>next tutorial</u> we will show you how to access your video conference!

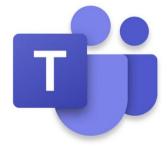

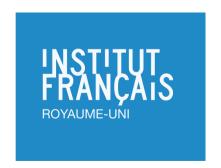